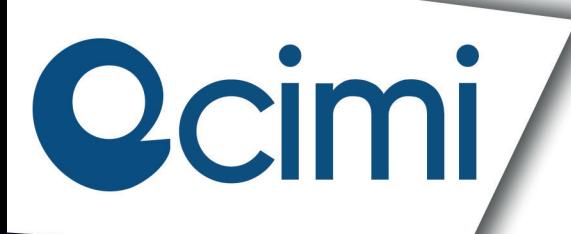

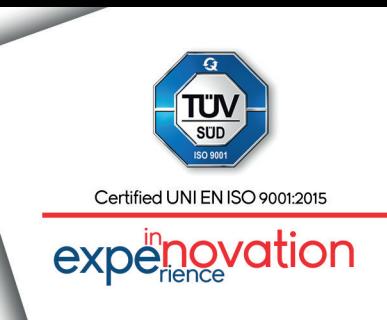

# cerebro

Rev.2 [2021#10]

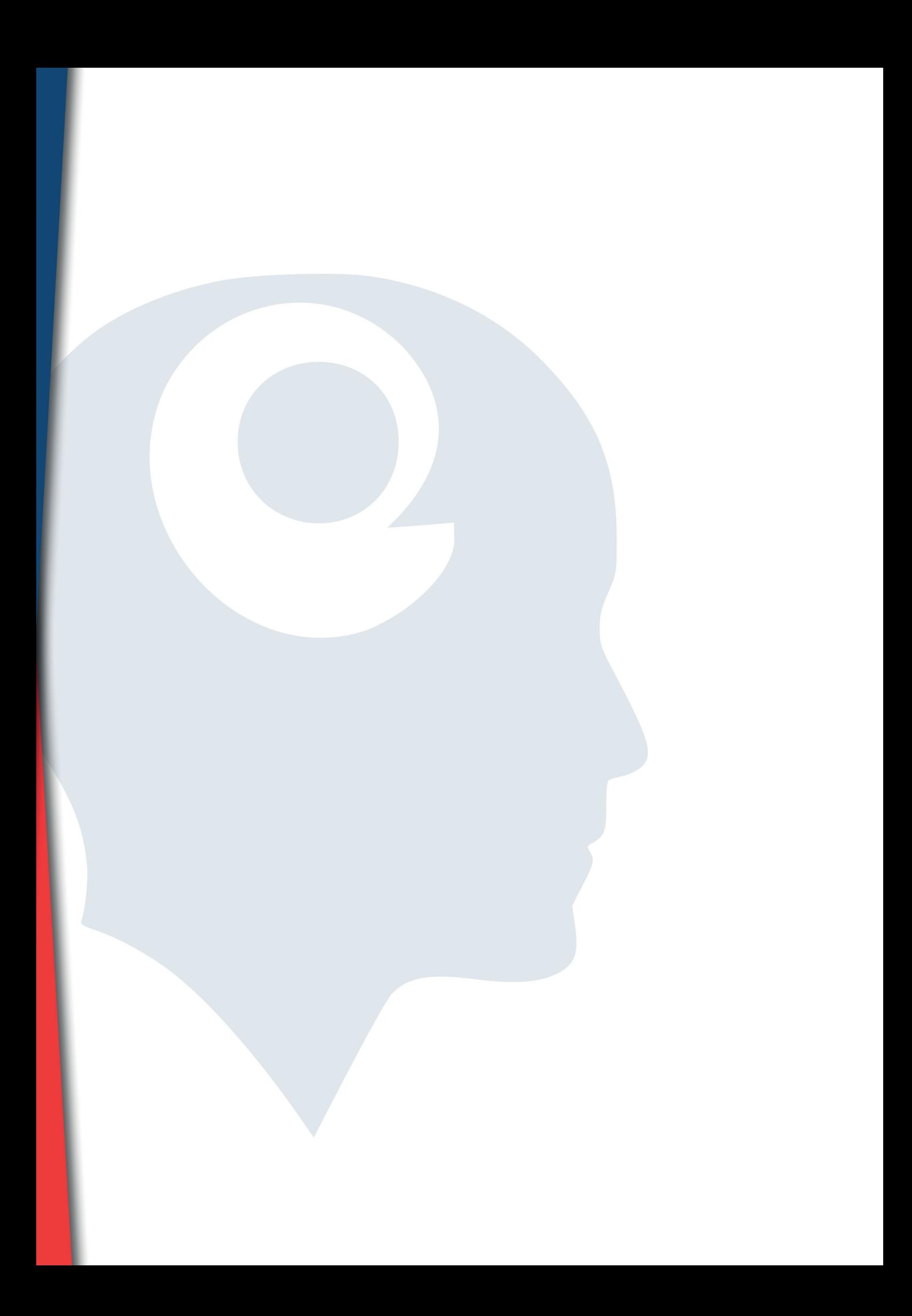

### **Indice**

- 1. Disclaimer
- 2. Introduzione
- 3. Forma, struttura, lettura e modifica dei parametri
	- 4. Menù
	- 5. Monitor
	- 6. Eolo
	- 7. AirClean
	- 8. Dust Detector
	- 9. AirFlow
	- 10. eMI
	- 11. Setup

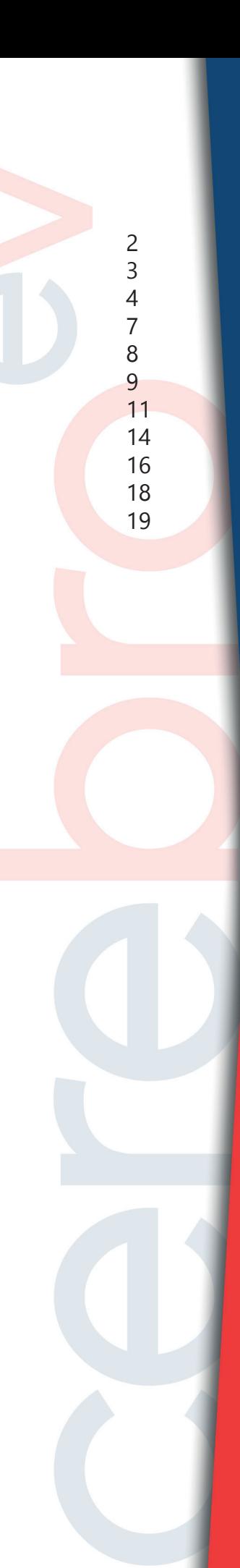

## **1. Disclaimer**

La documentazione non può essere, interamente o in parte, copiata, fotocopiata, riprodotta, tradotta o trasmessa a qualsiasi mezzo elettronico o in forma leggibile da elaboratore senza previa autorizzazione scritta di C.IM.I S.r.l.

Tutte le immagini sono inserite a scopo indicativo e possono subire modifiche.

I nomi e i marchi presenti sul prodotto sono marchi registrati o marchi di fabbrica di C.IM.I S.r.l.

Come la maggior parte dei prodotti elettronici, la presente apparecchiatura deve essere smaltita in modo ecologico, nel rispetto delle normative vigenti in merito ai rifiuti elettronici.

La configurazione del router (es. firewall, pin SIM, ecc…) e/o eventuali periferiche aggiuntive sono a carico del cliente finale. Fare riferimento alle rispettive guide dei produttori.

# **2. Introduzione**

Grazie per aver acquistato il sistema Cerebro eV system.

Il sistema Cerebro eV system è in grado di monitorare e controllare l'impianto grazie alle sue funzioni descritte qui sotto:

- Monitor
- Eolo
- **AirClean**
- Dust Detector
- **AirFlow**
- eMI
- **Setup**

Nota: è possibile implementare a richiesta e previa verifica qualsiasi tipo di controllo/monitoraggio.

## **3. Forma, struttura, lettura e modifica dei parametri**

Cerebro eV è composto da 3 aree:

- barra laterale (arancione): area sempre attiva che permette il monitoraggio e controllo della velocità (in manuale con Eolo disattivato, se presente) e l'accesso al menù tramite l'apposito pulsante
- parte centrale (blu): area visualizza la finestra selezionata nel menù
- infobar (verde): area sempre attiva che visualizza data e ora del giorno ed i parametri delle funzionalità dell'impianto

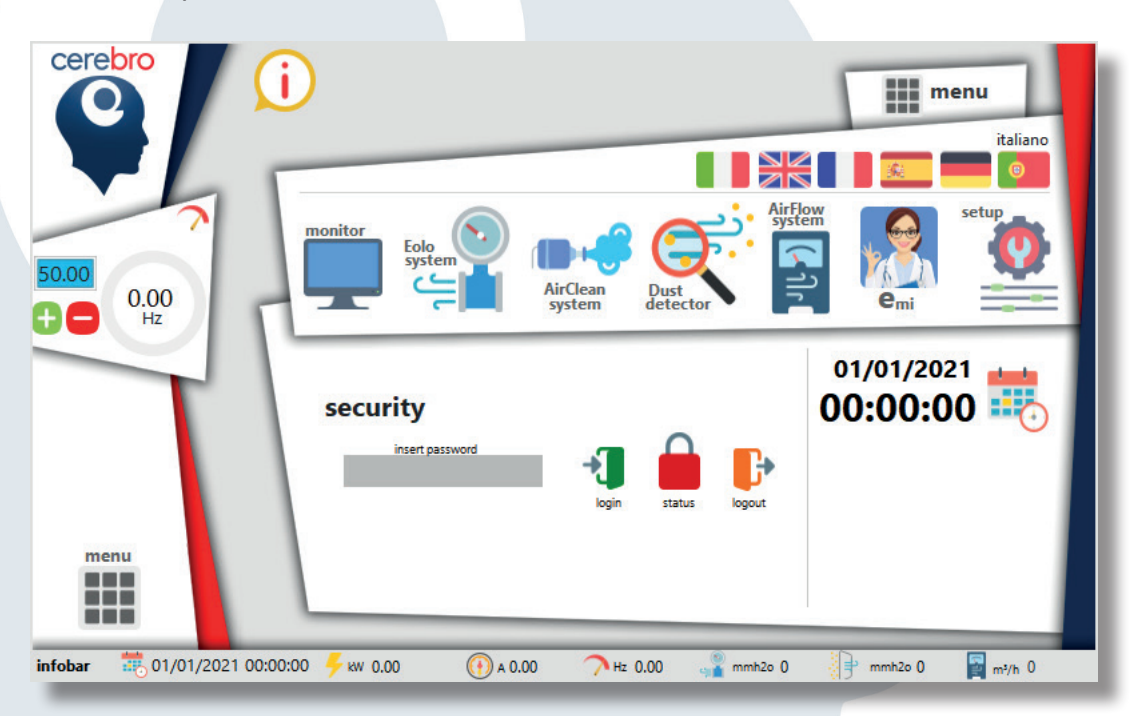

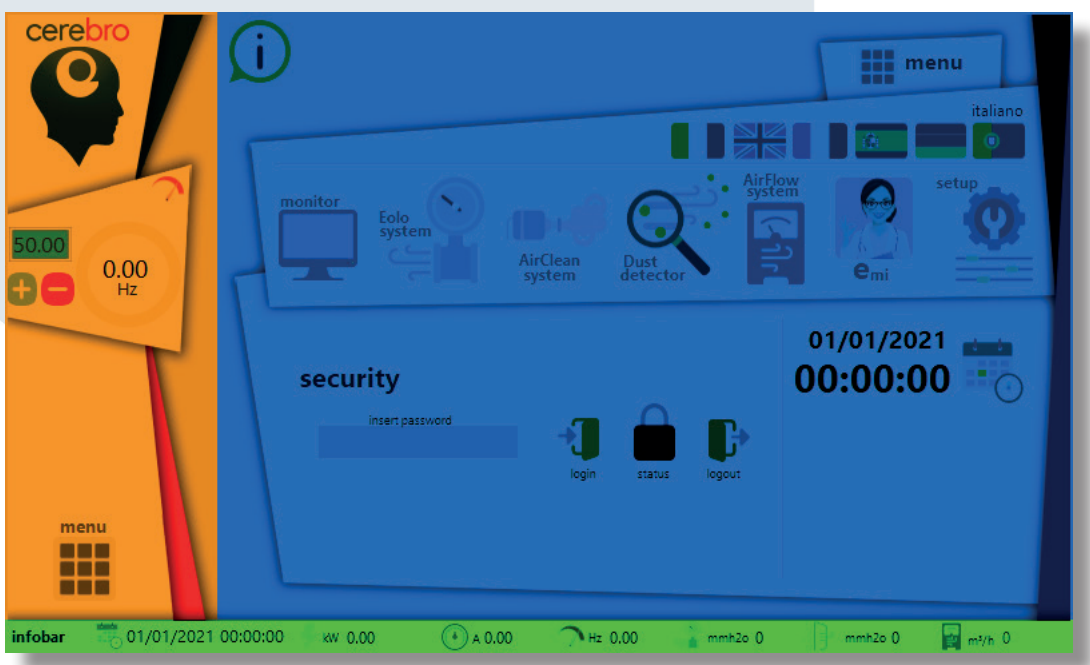

All'interno delle finestre di Cerebro è possibile procedere con la lettura e modifica dei parametri numerici. Vengono identificati con il riquadro verde i dati in visualizzazione, in blu i dati in lettura e scrittura.

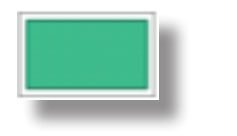

Per motivi di sicurezza, i parametri necessari a garantire il funzionamento del sistema vengono protetti da password.

Per poter procedere con sblocco temporaneo, della durata di 5 minuti, seguire i seguenti passaggi:

• Toccare il parametro da modificare per visualizzare la finestra d'inserimento password oppure premere "menù"

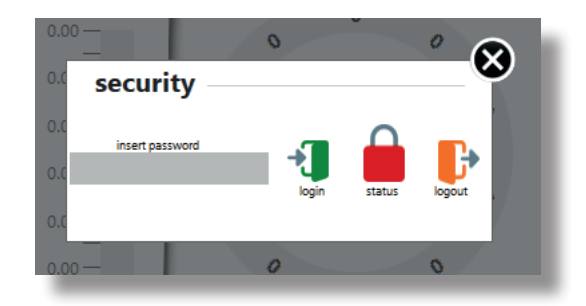

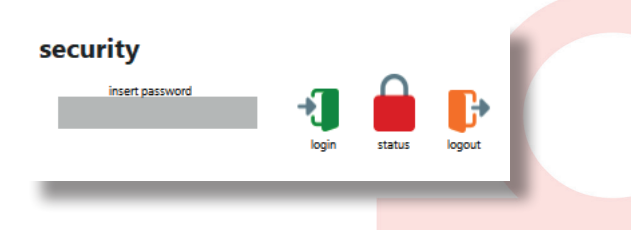

• Toccare il riquadro grigio "Insert password" e verrà visualizzata la tastiera. Inserire la password **111111** e successivamente premere "Enter" sulla tastiera.

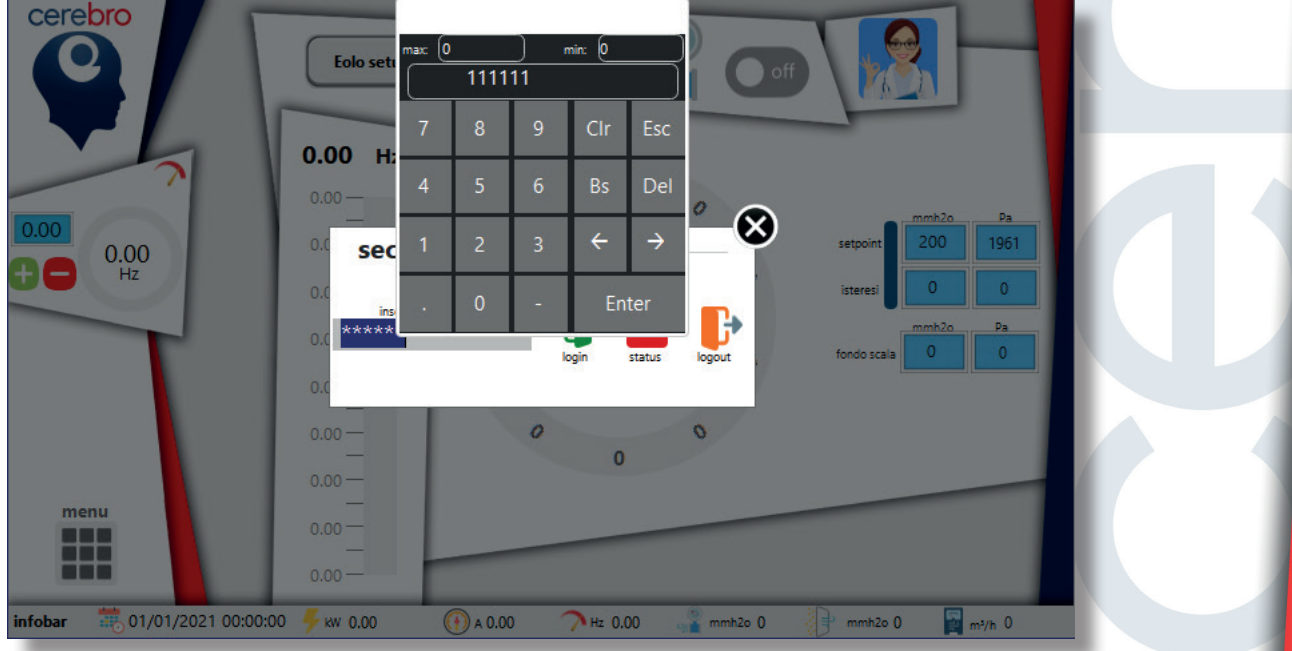

• Premere il pulsante verde "login" e verificare il colore del lucchetto "status". Se verde, come visualizzato qui sotto, l'abilitazione alla modifica è avvenuta correttamente per cui è possibile chiudere con il simbolo "X" e procedere con le modifiche. Se il luccheto "status" è di colore rosso l'inserimento della password non è avvenuto correttamente ed è necessario procedere nuovamente con il passo precedentemente descritto.

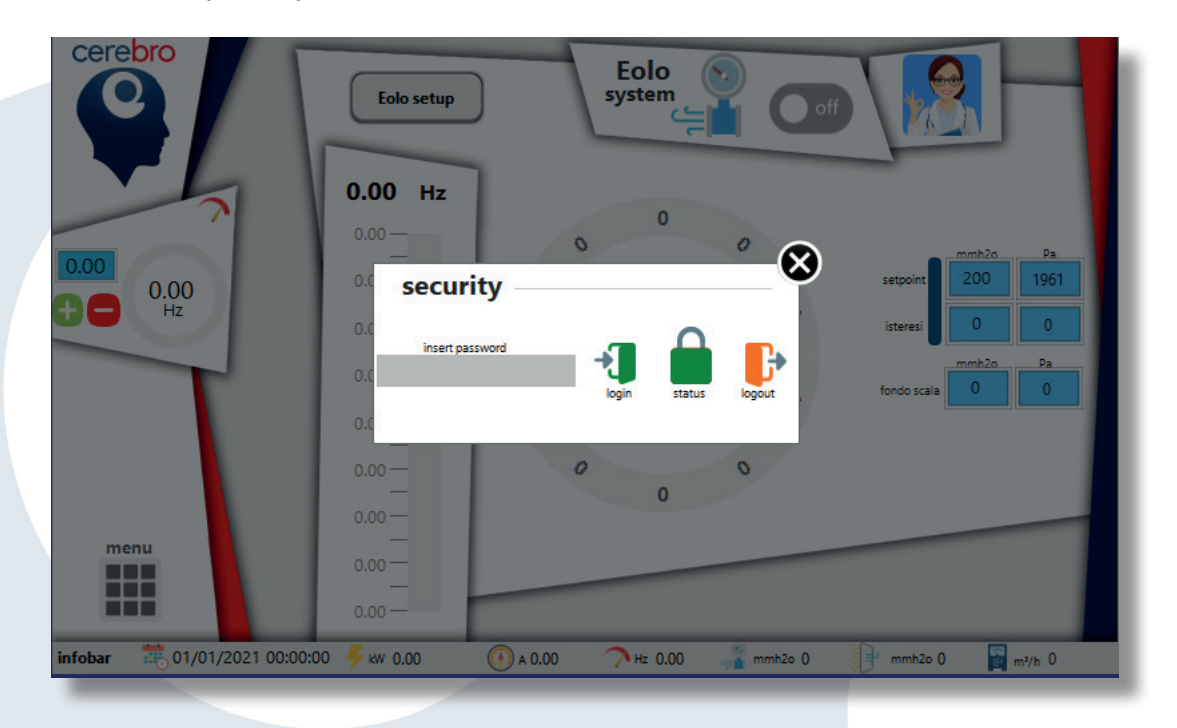

Nota: se è necessario bloccare subito dopo la modifica delle impostazioni, premere il pulsante "menu" e successivamente il pulsante arancione "logout". Il lucchetto "status" cambierà il suo colore da verde a rosso bloccando le modifiche dei parametri.

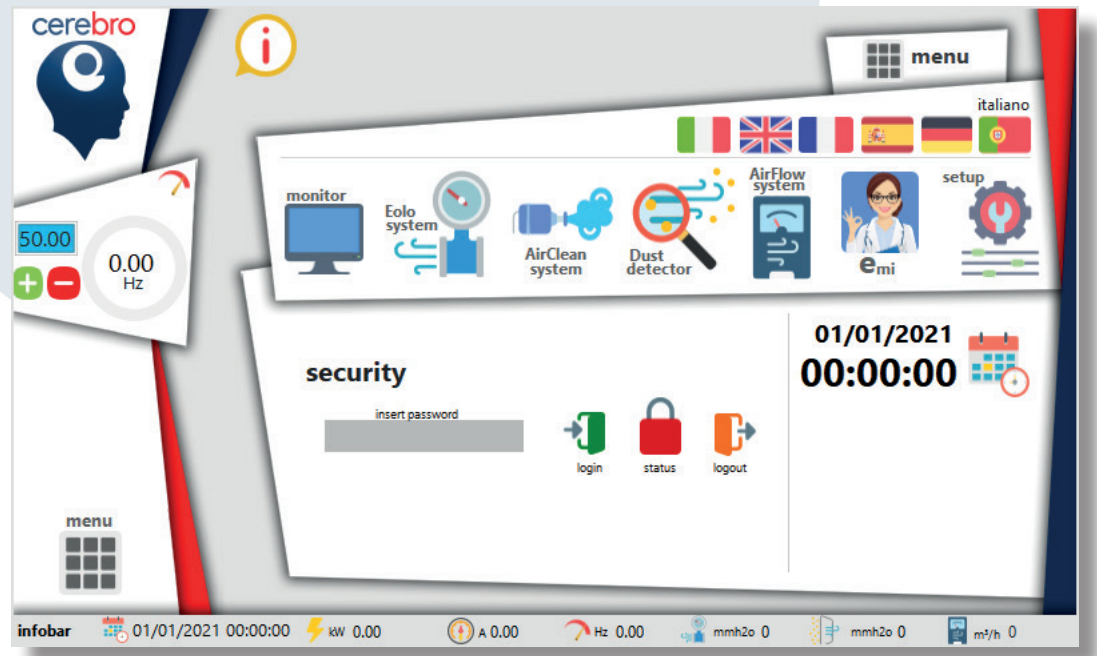

# **4. Menù**

Premendo il pulsante "menu" presente in basso a sinistra sulla barra laterale verrà visualizzato il menù principale nella parte centrale.

Da questa finestra è possibile:

- visualizzare data e ora del giorno
- selezionare la lingua desiderata a scelta fra italiano, inglese, francese, spagnolo, tedesco e portoghese
- visualizzare le funzionalità base (monitor, eMI, setup) e quelle di controllo richieste (Eolo, AirClean, Dust Detector, ecc...)
- inserire la password per permettere lo sblocco dei parametri protetti
- premere la "i" in alto a sinistra per visualizzare il modello del HW installato nel quadro, gli indirizzi IP assegnati dalla rete e lo stato delle prestazioni di CPU e memoria

Nota: le icone e le funzionalità visualizzate sono personalizzate in base alle richieste inviate in fase d'ordine

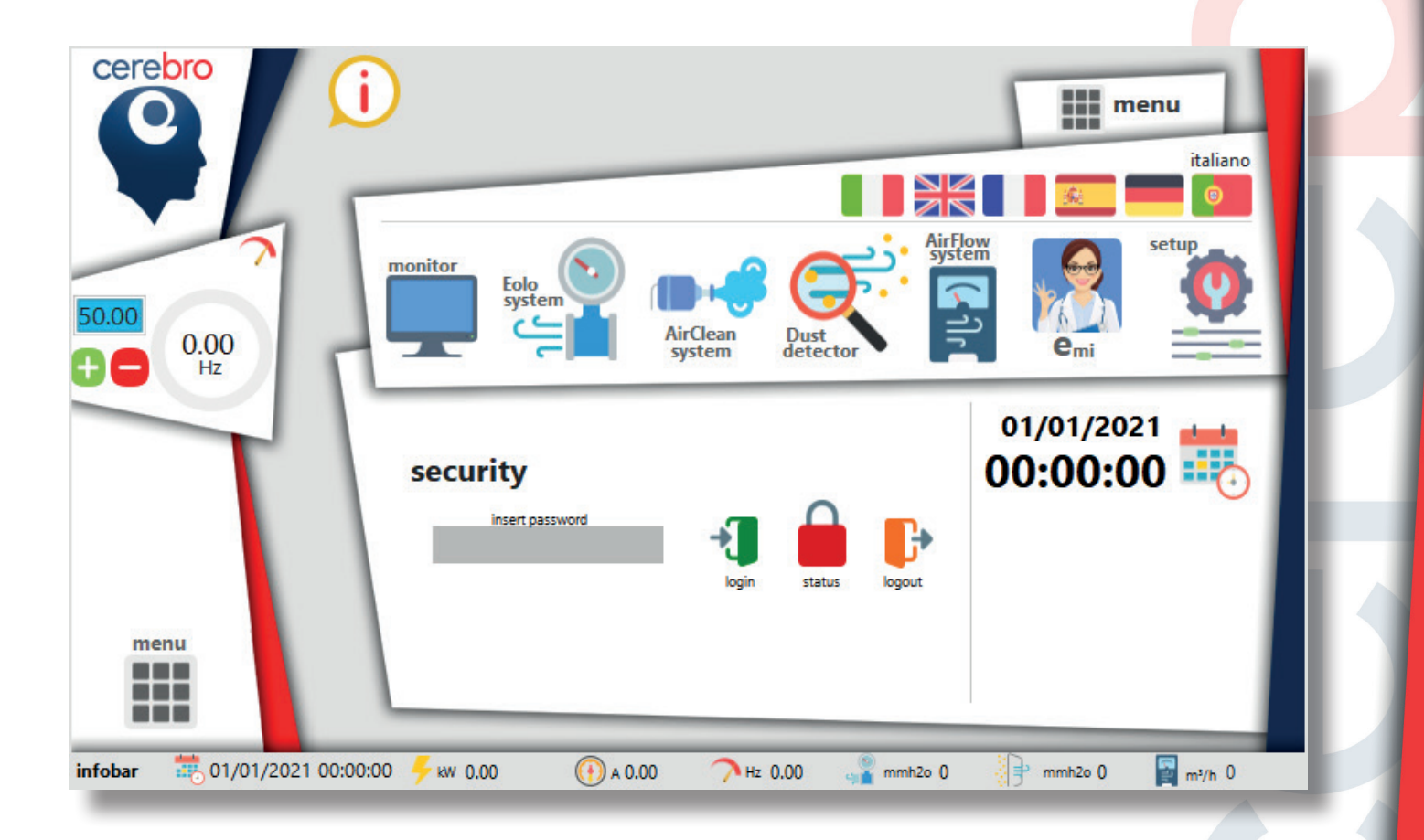

# **5. Monitor**

Nella finestra "monitor" vengono visualizzati i valori realtime dell'impianto:

- Tensione in ingresso espressa in Volt (V)
- Tensione in uscita espressa in Volt (V)
- Potenza di uscita espressa in Kilowatt (kW)
- Corrente di uscita espressa in Ampere (A)
- Frequenza di uscita espressa in Hertz (Hz)
- Contaore di funzionamento (ore effettive in stato di marcia)
- Consumo espresso in KilowattOra (kWh)

Inoltre è visualizzato:

- il codice dell'impianto
- l'icona e pulsante di "eMI" che segnala e visualizza lo stato di salute dell'impianto
- la visualizzazione di timer, led, switch, ecc... per la gestione di periferiche e motori aggiuntivi (es. serranda, valvola stellare, coclea, ecc...)

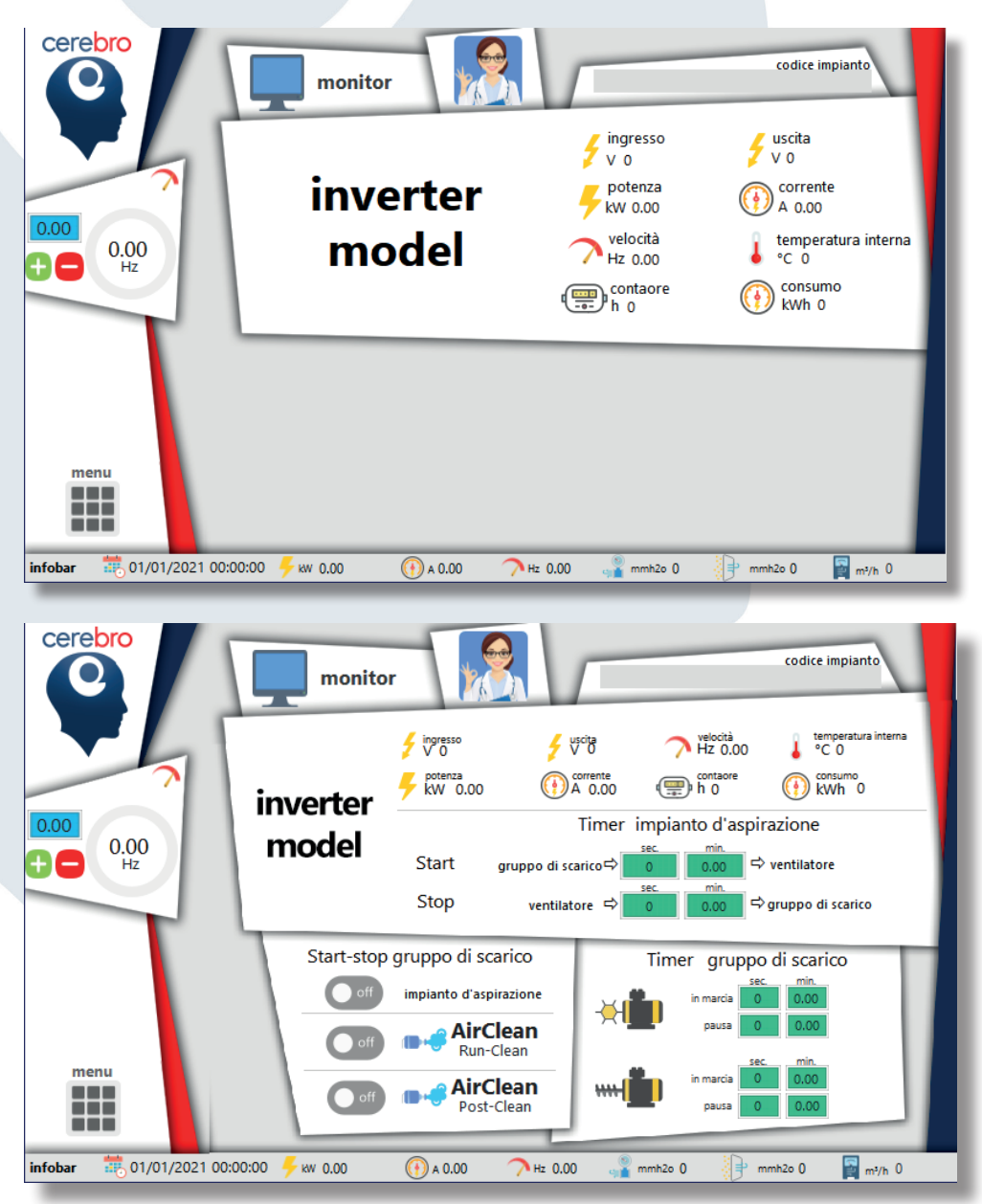

# **6. Eolo**

"Eolo" è il sistema di regolazione automatica della velocità in base alla pressione reatilme rilevata.

Nella finestra principale sono visualizzati i seguenti valori:

- velocità espressa in hertz (Hz) rappresentata in valore numerico e grafico a barra
- pressione realtime dell'impianto rappresentata in valore numerico e grafico circolare
- l'icona e pulsante di "eMI" che segnala e visualizza lo stato di salute dell'impianto

visualizzati, con la possibilità di essere modificati, i seguenti valori:

- Setpoint: valore di pressione da raggiungere rappresentato sul grafico circolare considerando il suo valore ± isteresi (Es. setpoint 200; isteresi 7; range di regolazione MIN 193/MAX 207)
- Isteresi: valore di tolleranza applicato sul setpoint di pressione
- Fondo scala: valore massimo da rappresentare sul grafico

L'interruttore switch OFF-ON (nell'esempio in verde ON) attiva/disattiva "Eolo". Quando attivato, la regolazione della velocità avviene in modalità automatica e viene disabilitata nella barra laterale la possiblità di regolarla manualmente.

Note: tutti i valori sono espressi in millimetri di colonna d'acqua (mmh2o) e Pascal (Pa). Modificando il valore conosciuto in una unità di misura, in automatico verrà convertito nell'altra unità di misura.

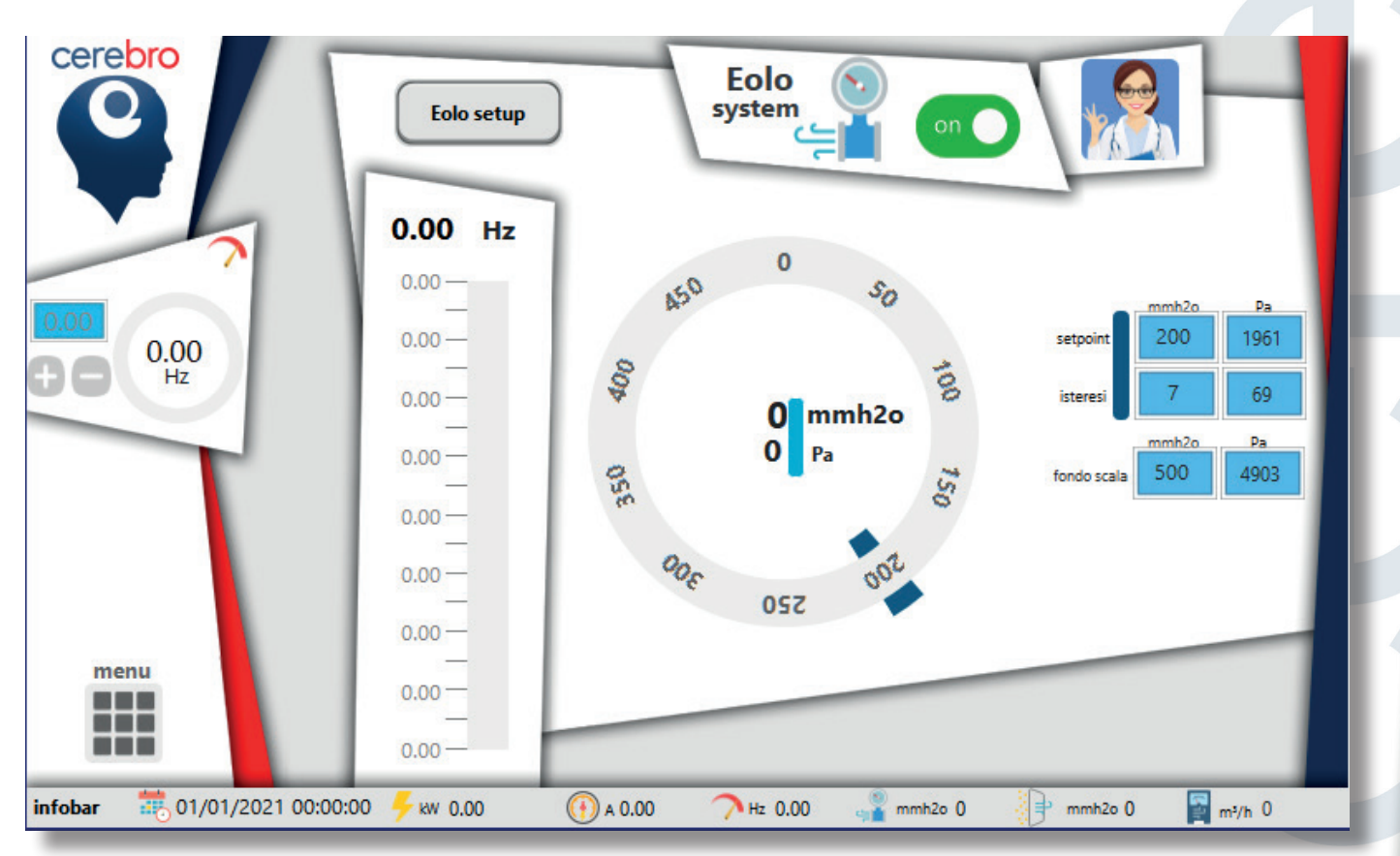

Premendo il pusante "Eolo setup" verranno visualizzati i parametri di funzionamento qui sotto descritti:

- Tempo di risposta: valore numerico che regola la reattività di "Eolo"
- step Hz: range minimo e massimo in Hertz (Hz) utilizzabile da "Eolo"
- fattore C: valore numerico che determina l'attivazione del tuning di precisione in avvicinamento al setpoint
- vP; vI ;vD: valori base di regolazione di "Eolo"

ATTENZIONE: la modifica dei valori presenti può causare instabilità e/o danneggiamenti. Prima di procedere con la modifica contattare il fornitore del quadro elettrico/impianto.

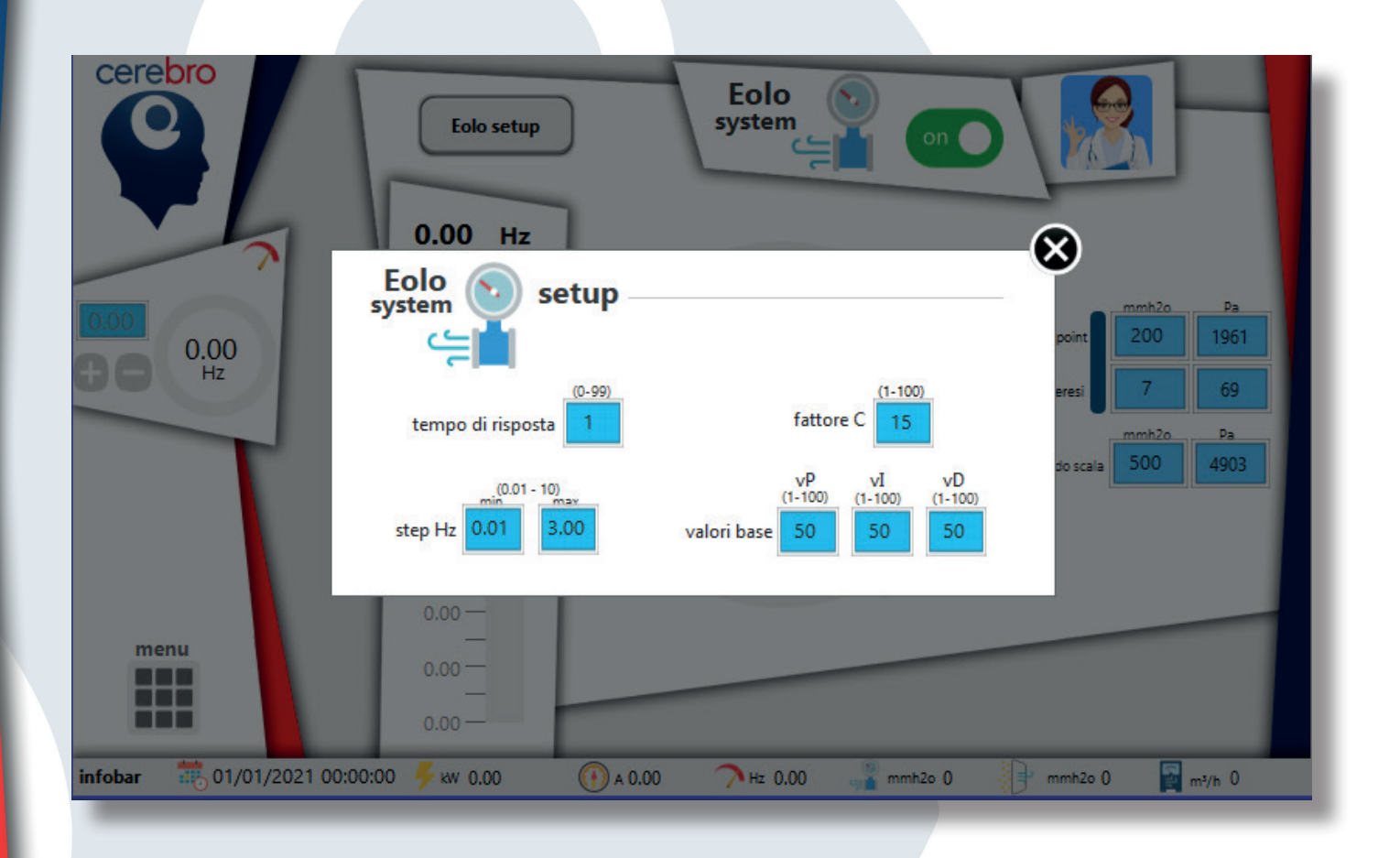

# **7. AirClean**

"AirClean" è il sistema di pulizia automatica del filtro. La finestra è divisa in 3 colonne che visualizzano e gestiscono le seguenti funzionalità:

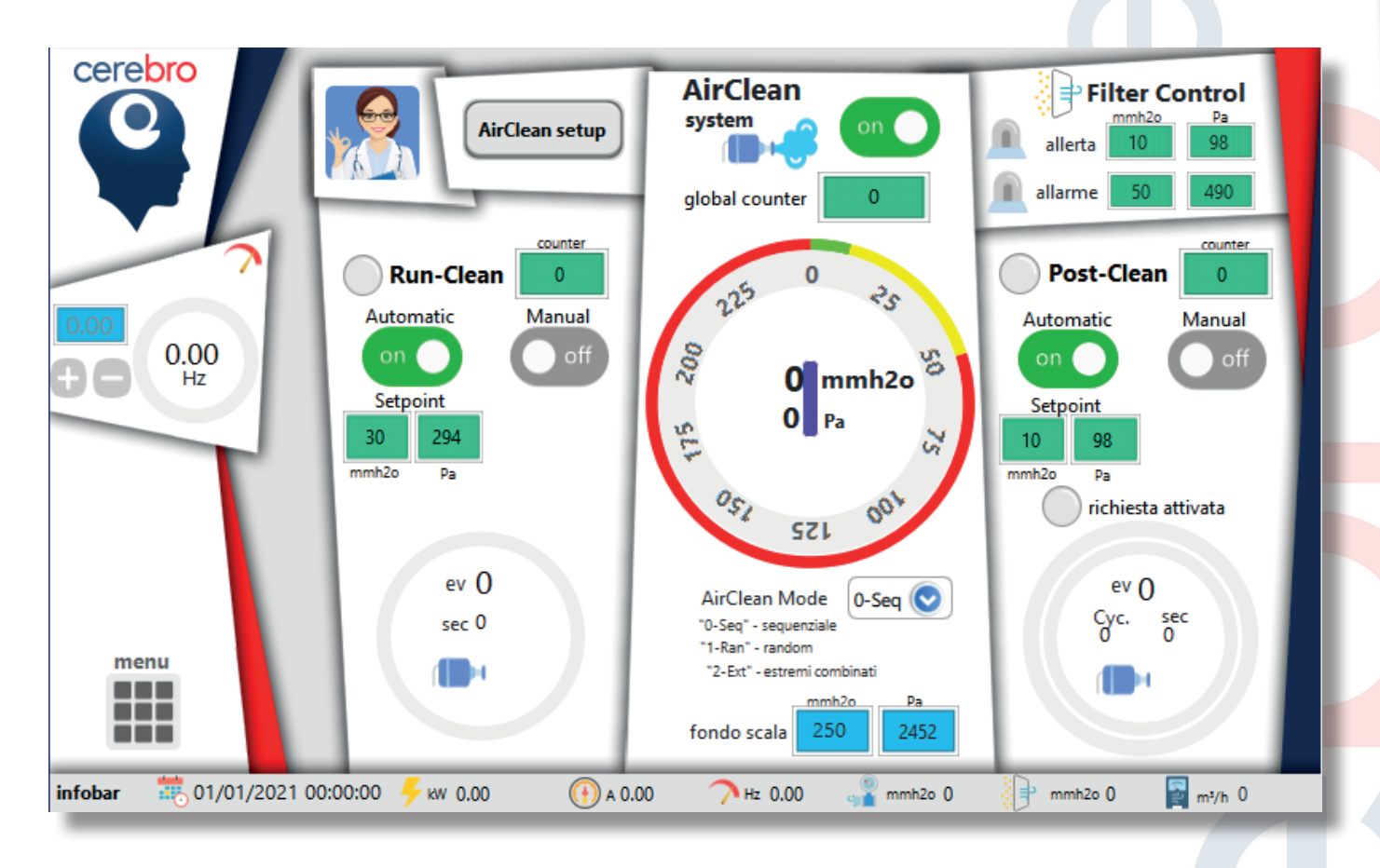

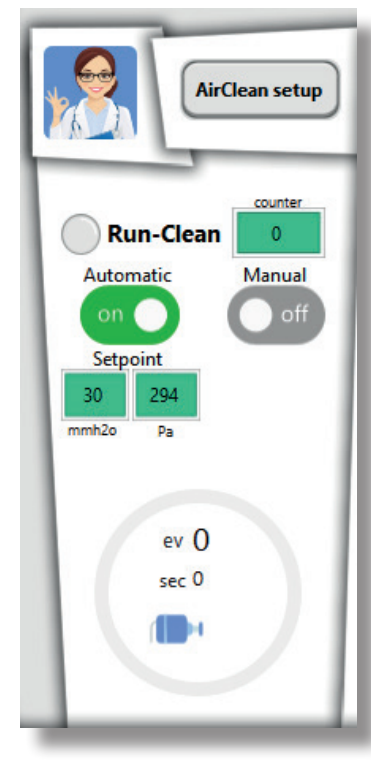

#### **Run-Clean (lato sinistro):**

Attiva la pulizia del filtro con ventilatore in funzione e Delta P (ΔP) superiore al setpoint configurato. Può essere configurato nelle seguenti modalità utilizzando gli interruttori switch OFF-ON "Automatic" e "Manual":

- Automatic OFF/Manual OFF: funzionalità disabilitata
- Automatic ON/Manual OFF: avvio della pulizia con ventilatore in funzione e Delta P (ΔP) superiore al setpoint
- Automatic OFF/Manual ON: avvio della pulizia con ventilatore in funzione

Sono visualizzati i seguenti valori:

- l'icona e pulsante di "eMI" che segnala e visualizza lo stato di salute dell'impianto
- il pulsante "AirClean setup" per la configurazione della funzionalità
- Led Run-Clean: di colore giallo indica la pulizia in corso
- Counter: cicli di pulizia effettuati
- Setpoint: soglia da superare per l'attivazione della pulizia
- Rappresentazione della pulizia con grafico circolare dello stato di avanzamento del ciclo, elettrovalvola in corso e icona di attivazione

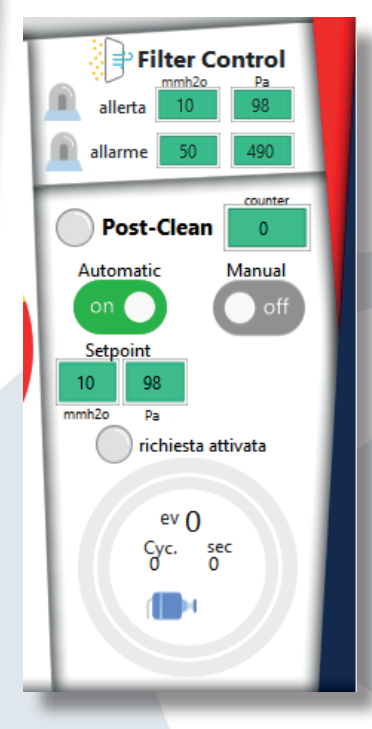

#### **Post-Clean (lato destro):**

Attiva la pulizia del filtro con ventilatore fermo e Delta P ( $\Delta$ P) superiore al setpoint configurato, durante il funzionamento del ventilatore.

Può essere configurato nelle seguenti modalità utilizzando gli interruttori switch OFF-ON "Automatic" e "Manual":

- Automatic OFF/Manual OFF: funzionalità disabilitata
- Automatic ON/Manual OFF: avvio della pulizia con ventilatore fermo solo se Delta P (ΔP) è stato superiore al setpoint con ventilatore in funzionamento
- Automatic OFF/Manual ON: avvio della pulizia con ventilatore fermo. Al termine lo switch tornerà nello stato di OFF

Sono visualizzati i seguenti valori:

- Led Post-Clean: di colore giallo indica la pulizia in corso
- Counter: cicli di pulizia effettuati
- Setpoint: soglia da superare per l'attivazione della pulizia
- Rappresentazione della pulizia con grafico circolare del countdown per l'attivazione, dello stato di avanzamento del ciclo, elettrovalvola in corso e icona di attivazione.
- Led "richiesta attivata": di colore arancione indica quando il setpoint viene superato durante il funzionamento
- nella parte superiore, le soglie di allerta e allarme del Delta P (∆ᑭ) con i rispettivi led di segnalazione

#### **Parte centrale:**

La parte centrale gestisce le informazioni generali della pulizia del filtro ed il loro controllo.

Sono visualizzati i seguenti valori:

- Delta P (∆ᑭ) realtime dell'impianto rappresentata in valore numerico e grafico circolare
- nella corona del grafico circolare sono rappresentate le soglie di allerta e allarme indicate nella parte superiore del lato destro
- Global counter: totale dei cicli di pulizia effettuati da Run-Clean e Post-Clean. Il valore non è resettabile.

visualizzare e/o modificare i seguenti valori:

- l'interruttore switch OFF-ON, presente a fianco del logo, attiva/ disattiva l'intero sistema. Quando OFF, Run-Clean e Post-Clean non funzioneranno anche se in stato di ON
- AirClean Mode: la possibilità di selezionare il tipo di sequenza sparo preferita. Qui sotto un esempio di un sistema con 8 elettrovalvole:
	- "0-Seq": sequenziale; 1-2-3-4-5-6-7-8
	- "1-Ran": randomico; 2-5-7-8-4-1-3-6.
		- Al termine ciclo la sequenza cambia
	- "2-Ext": estremi combinati: 1-8-2-7-3-6-4-5
- Fondo scala: valore massimo da rappresentare sul grafico

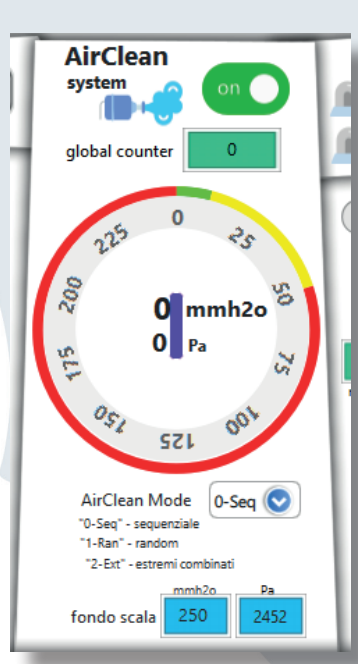

Premendo il pusante "AirClean setup" verranno visualizzati i parametri di funzionamento qui sotto descritti:

- Filter allerta: soglia di allerta che si attiva quando il Delta P (∆ᑭ) supera il valore indicato
- Filter allarme: soglia di allarme che si attiva quando il Delta P (∆ᑭ) supera il valore indicato
- Tolleranza: valore usato per determinare la soglia di disattivazione dell'allerta e allarme filtro. (Es. allerta 50; allarme 80; tolleranza 10: disattivazione allerta 50-10=40; disattivazione allarme 80-10=70)

#### Run-Clean

- Setpoint: quando superata dal Delta P (∆ᑭ) attiva la pulizia (se il ventilatore è in funzione)
- Durata della pulizia (ms): durata dell'apertura dell'elettrovalvola per la regolazione del getto d'aria espresso in millisecondi
- Pausa fra ogni pulizia (sec): tempo di pausa fra ogni pulizia espresso in secondi
- Pulsante "Reset counter": pulsante per il reset del counter "Run-clean"
- Force-STOP: in status ON blocca il ciclo attualmente in corso nel caso di fermata del ventilatore

#### Post-Clean

- Setpoint: quando superata dal Delta P (∆ᑭ) attiva la pulizia (se il ventilatore è fermo)
- Durata della pulizia (ms): durata dell'apertura dell'elettrovalvola per la regolazione del getto d'aria espresso in millisecondi
- Pausa fra ogni pulizia (sec): tempo di pausa fra ogni pulizia espresso in secondi
- Countdown (sec): conto alla rovescia per l'attivazione della pulizia che si attiva allo spegnimento del ventilatore
- Cicli di Post-Clean: cicli di pulizia da eseguire
- Pulsante "Reset counter": pulsante per il reset del counter "Post-clean"
- Force-STOP: in status ON blocca il ciclo attualmente in corso nel caso di avvio del ventilatore

ATTENZIONE: la modifica dei valori presenti può causare instabilità e/o danneggiamenti. Prima di procedere con la modifica contattare il fornitore del quadro elettrico/impianto.

Note: tutti i valori sono espressi in millimetri di colonna d'acqua (mmh2o) e Pascal (Pa). Modificando il valore conosciuto in una unità di misura, in automatico verrà convertito nell'altra unità di misura.

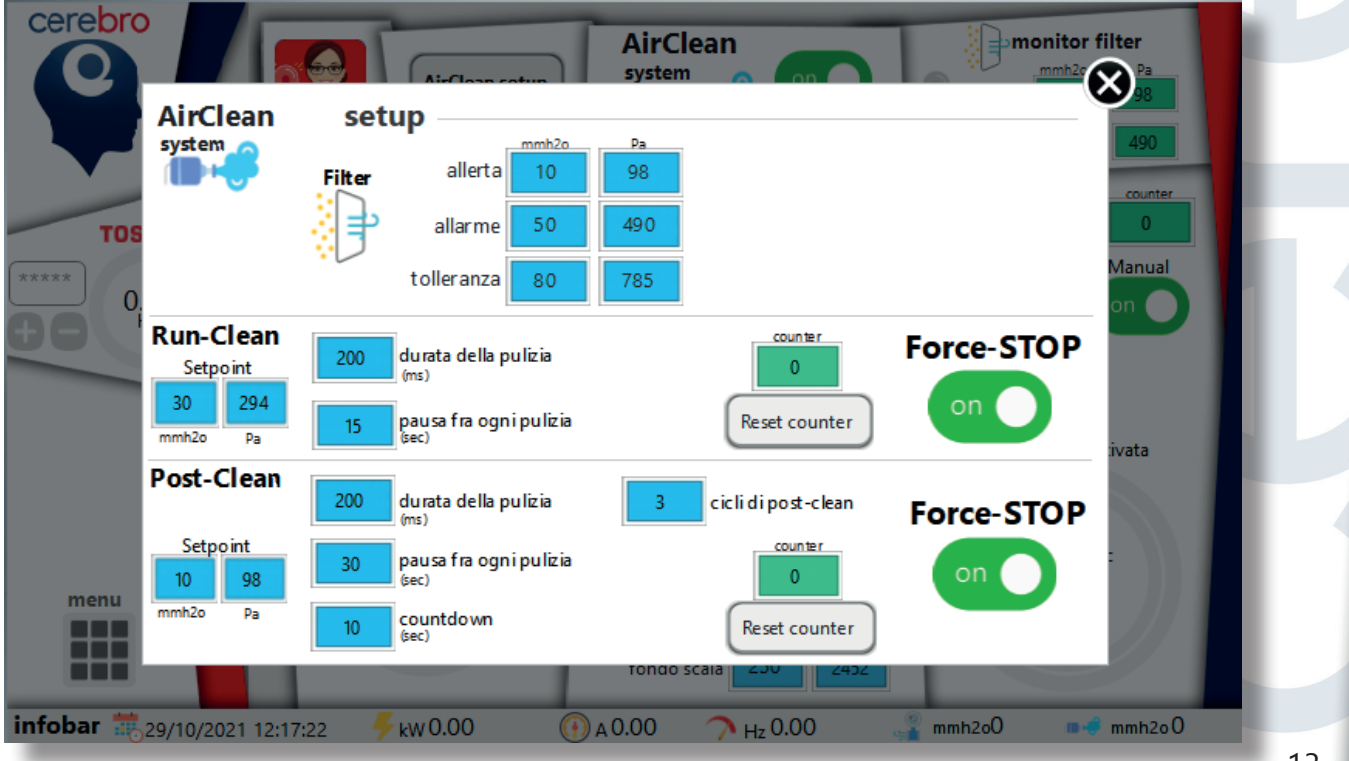

# **8. Dust detector**

"Dust detector" è il sistema di controllo polveri dell'impianto.

Sono visualizzati i seguenti valori:

- il livello polveri realtime dell'impianto espresso in "mg/m<sup>3</sup>" rappresentato in valore numerico e grafico circolare
- le soglie di allerta e allarme dei livelli polveri con i rispettivi led di segnalazione
- nella corona del grafico circolare sono rappresentate le soglie di allerta e allarme
- l'icona e pulsante di "eMI" che segnala e visualizza lo stato di salute dell'impianto

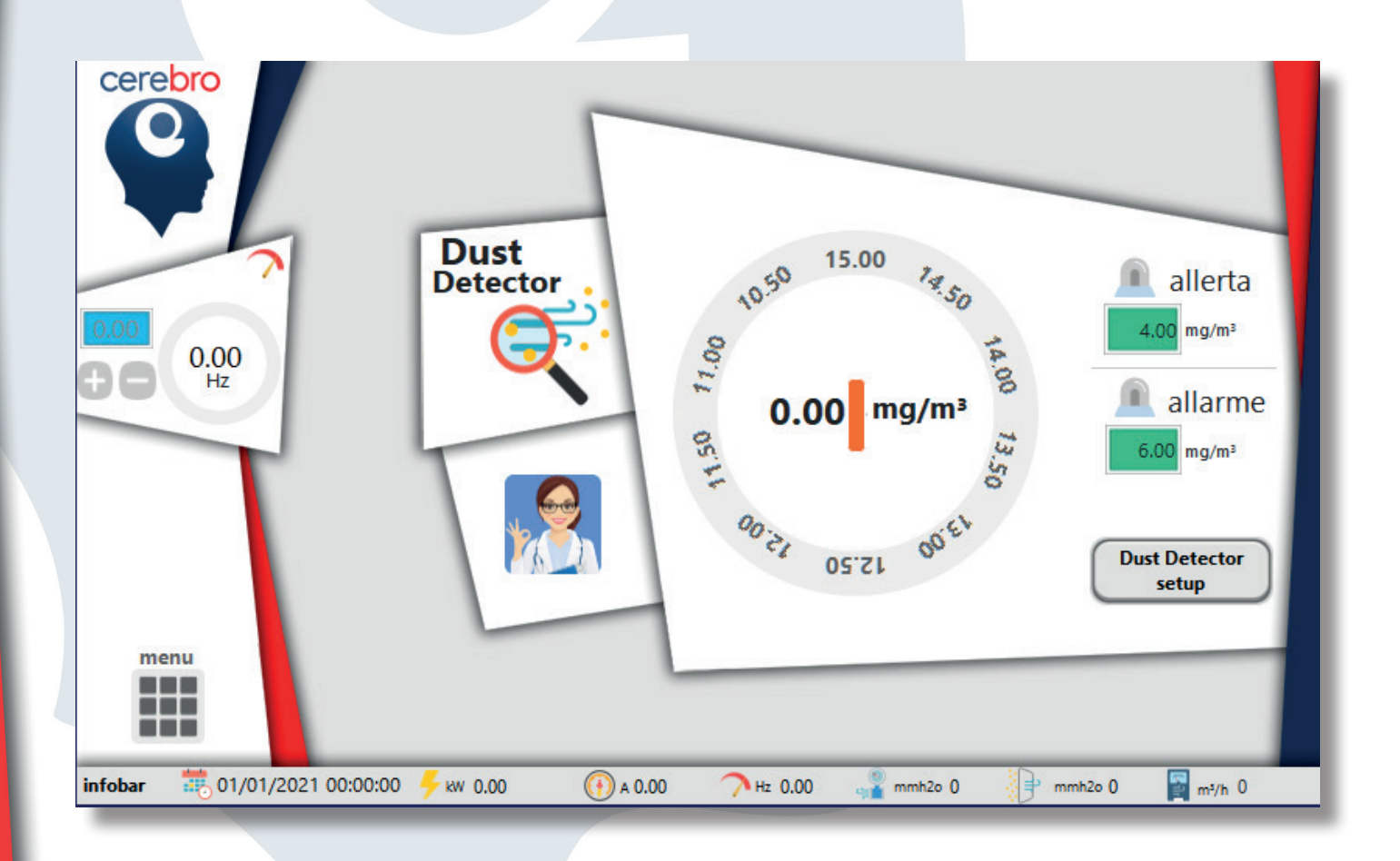

Premendo il pusante "Dust detector setup" verranno visualizzati i parametri di funzionamento qui sotto descritti:

- Filter allerta: soglia di allerta espresso in "mg/m<sup>3</sup>" che si attiva quando il livello polveri supera il valore indicato
- Filter allarme: soglia di allarme espresso in "mg/m<sup>3</sup>" che si attiva quando il livello polveri supera il valore indicato
- Tolleranza: valore usato per determinare la soglia di disattivazione dell'allerta e allarme filtro. (Es. allerta 4; allarme 6; tolleranza 0,5: disattivazione allerta 4-0,5=3,5; disattivazione allarme 6-0,5=5,5)
- Valore massimo di polveri rilevabile: valore massimo espresso in "mg/m<sup>3</sup>" rilevabile dalla sonda

ATTENZIONE: la modifica dei valori presenti può causare instabilità e/o danneggiamenti. Prima di procedere con la modifica contattare il fornitore del quadro elettrico/impianto.

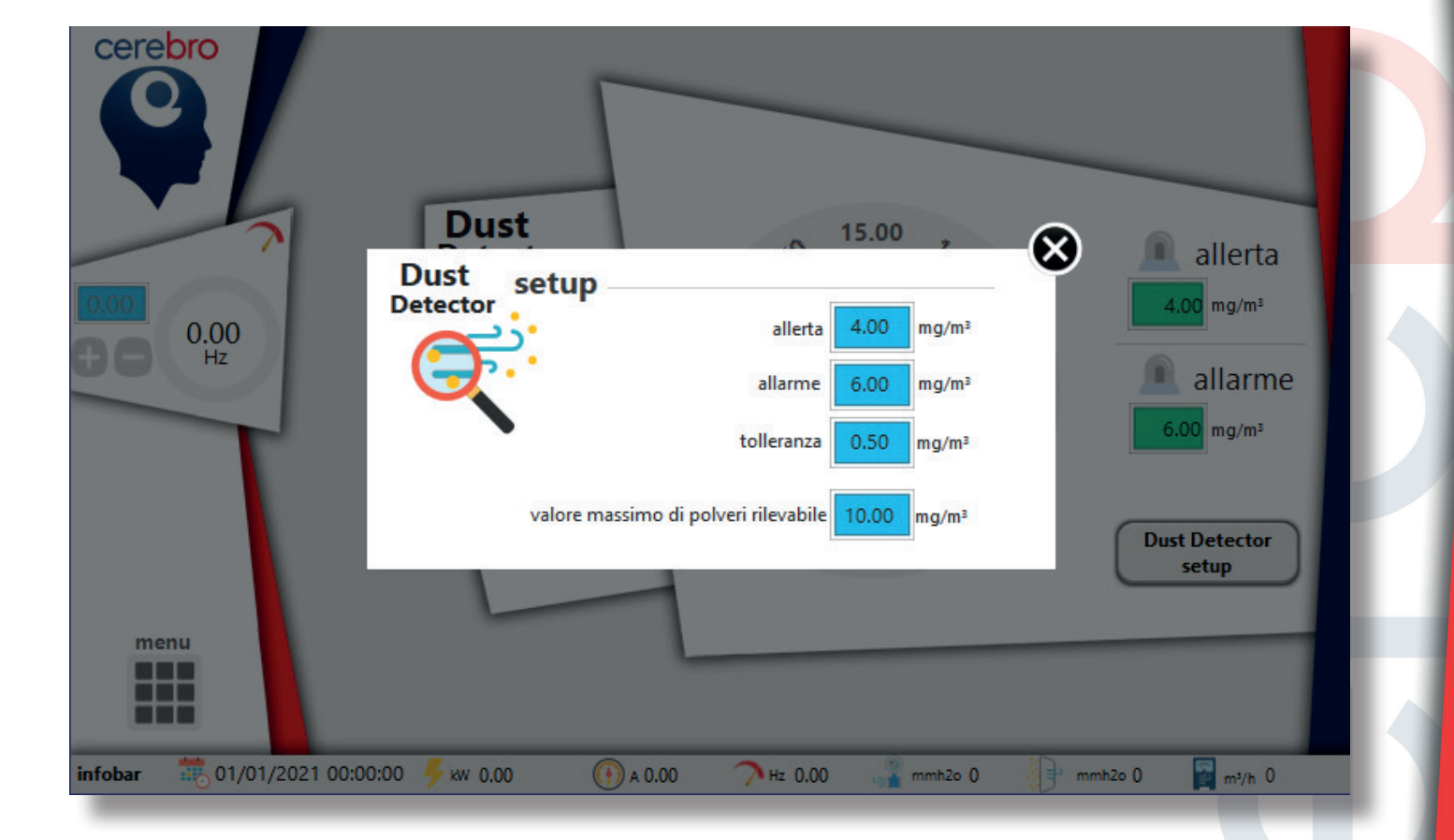

# **9. AirFlow**

"AirFlow" è il sistema di controllo della portata dell'impianto.

Nota importante: il sistema funziona esclusivamente con il precaricamento delle informazioni della curva fornita da MZ Aspiratori.

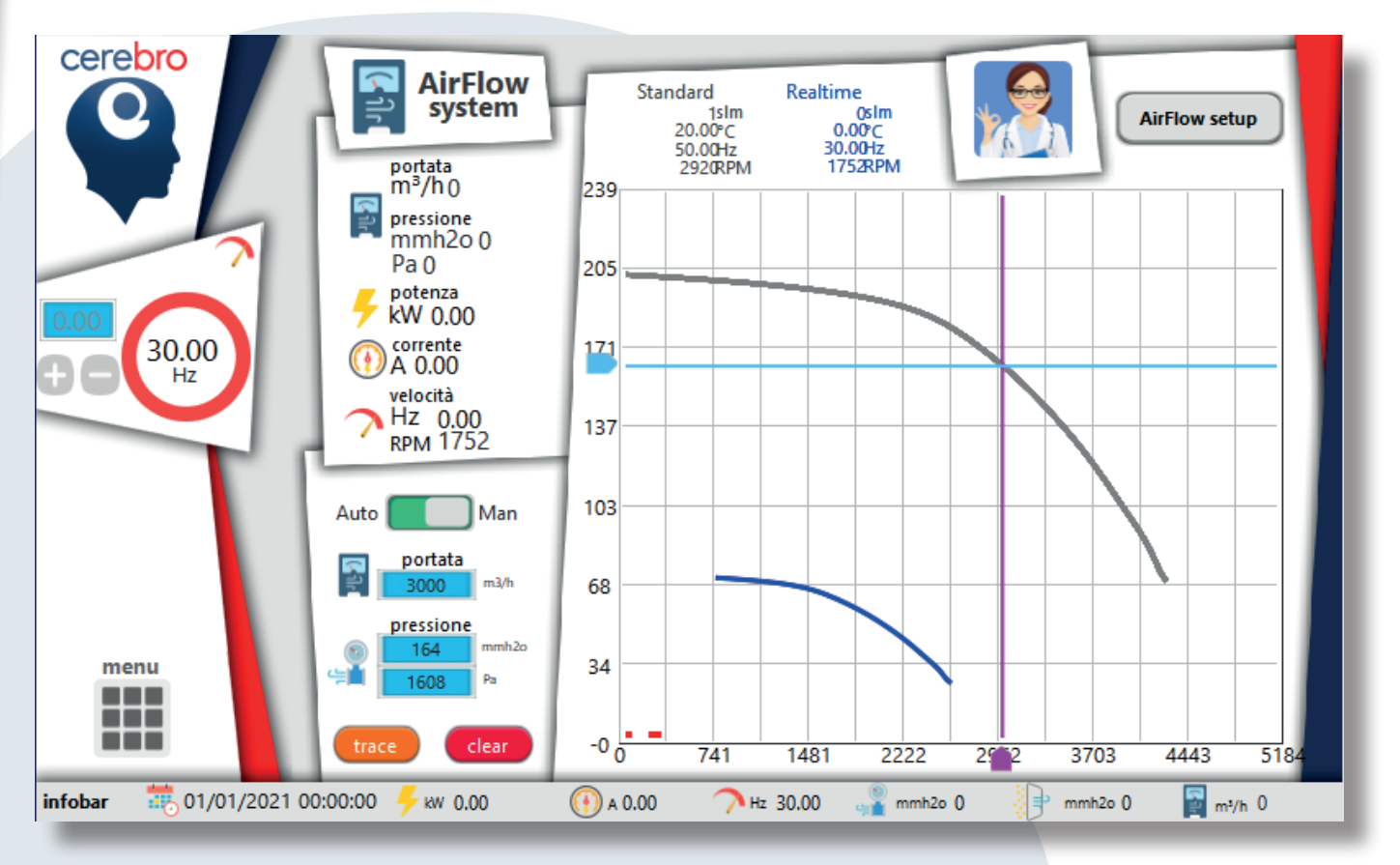

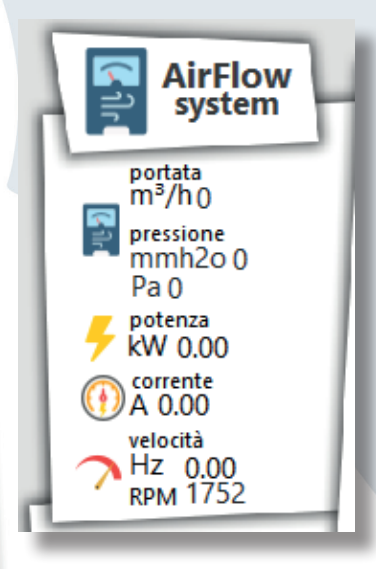

Sono visualizzati i seguenti valori realtime:

- portata espresso in metri cubi/ora  $(m^3/h)$
- pressione espressa in millimetri di colonna d'acqua (mmh2o) e Pascal (Pa)
- potenza di uscita espressa in Kilowatt (kW)
- corrente di uscita espressa in Ampere (A)
- velocità espressa in Hertz (Hz) e giri motore (RPM)
- l'icona e pulsante di "eMI" che segnala e visualizza lo stato di salute dell'impianto

Con la console e il grafico è possibile effettuare attività di monitoraggio della curva. Sono rappresentate 2 curve:

- in grigio la curva di default caricata con i parametri base elencati sotto la voce "Standard"
- in blu la curva realtime basata sui parametri elencati sotto Realtime

Con gli assi di pressione (blu) e portata (viola) viene visualizzato il punto sulla curva automatico o manuale.

- Switch in modalità "Auto": gli assi vengono automaticamente posizionati sul punto di pressione/ portata realtime dell'impianto
- Switch in modalità "Man": gli assi vengono abilitati manualmente ed è possibile spostarli per ottenere il punto desiderato. Gli stessi possono essere spostati tramite l'inserimento numerico negli appositi riquadri blu della console

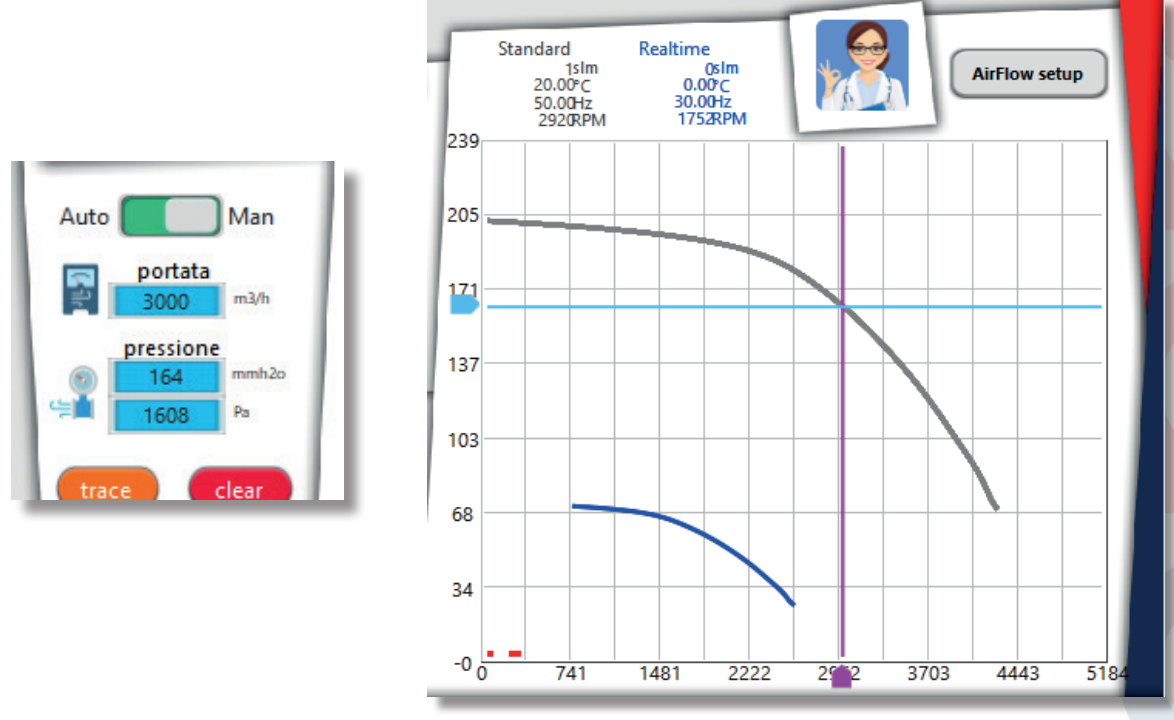

Premendo il pusante "AirFlow setup" verranno visualizzati i parametri di configurazione.

ATTENZIONE: la modifica dei valori presenti può causare la visualizzazione di dati non corretti. Prima di procedere con la modifica contattare il fornitore del quadro elettrico/impianto.

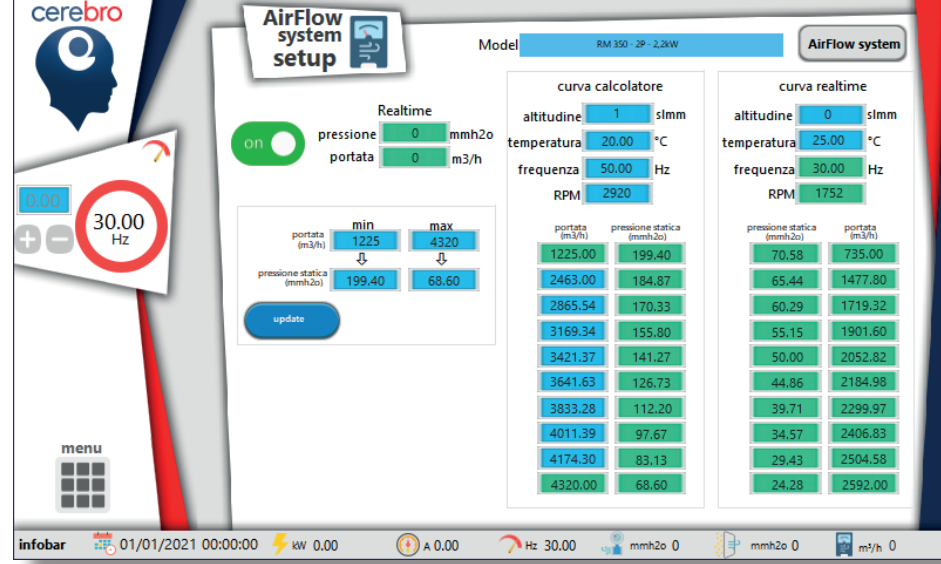

## **10. eMI**

"eMI" è il sistema di monitoraggio attivo dell'impianto. All'interno vengono riepilogate tutte le segnalazioni di allerta e allame dell'impianto.

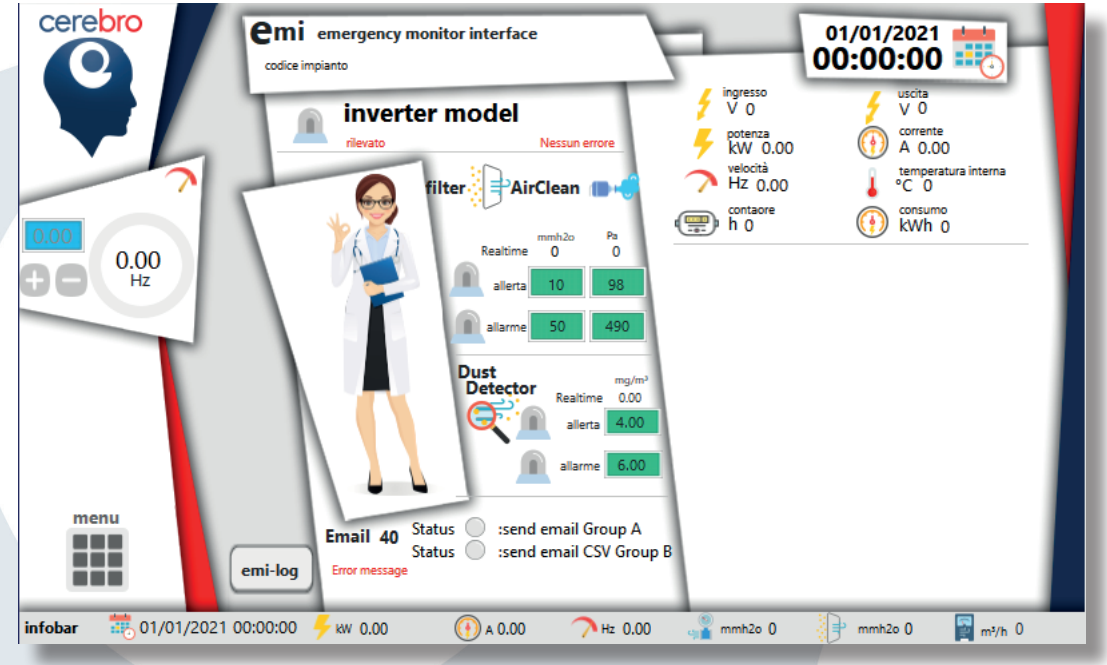

Premendo il pusante "emi-log" è possibile visualizzare l'elenco errori degli ultimi 30 giorni.

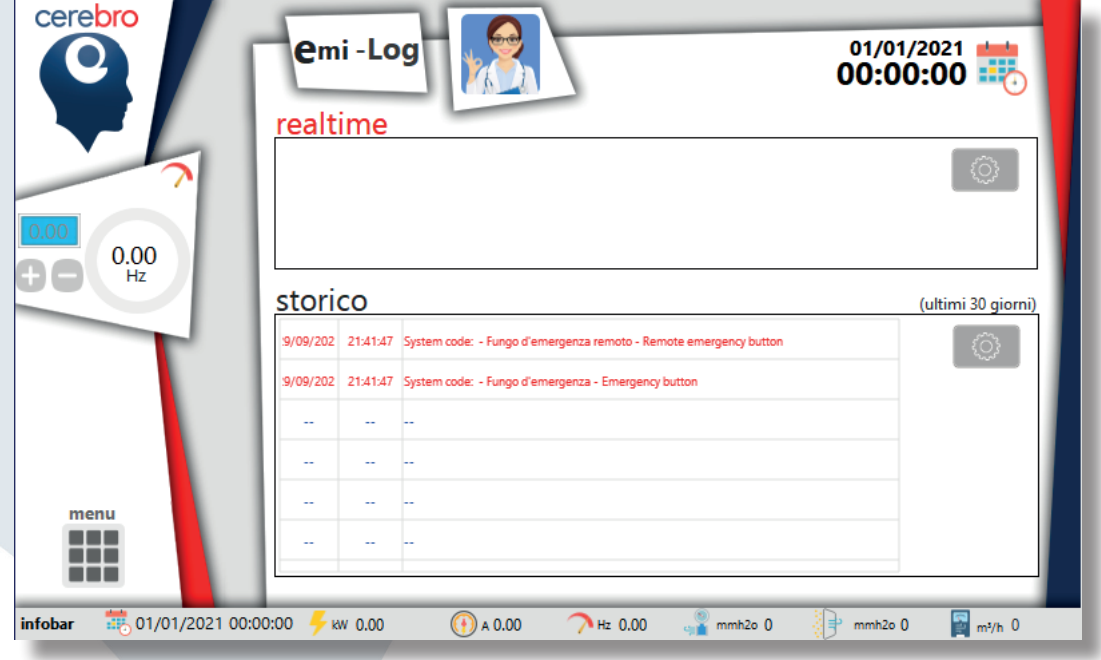

# **11. Setup**

Nella finestra "setup" è possibile effettuare le configurazioni necessarie al corretto funzionamento del filtro/sistema "AirClean", timer e impostazioni dell'impianto, configurazione di rete, controllo remoto e email (vedi guida "Cerebro remote control & mail")

Sono visualizzate le seguenti funzionalità:

- "Start-stop local/remote": possibilità di avviare il quadro elettrico dai pulsanti a bordo oppure dai morsetti predisposti per il collegamento di una pulsantiera esterna (fornitura opzionale). Nota: la funzione è disponibile via software quando previsto dalle caratteristiche del quadro elettrico.
- "Filter Control": allerta: soglia di allerta che si attiva quando il Delta P (∆ᑭ) supera il valore indicato allarme: soglia di allarme che si attiva quando il Delta P (∆ᑭ) supera il valore indicato tolleranza: valore usato per determinare la soglia di disattivazione dell'allerta e allarme filtro. (Es. allerta 50; allarme 80; tolleranza 10: disattivazione allerta 50-10=40; disattivazione allarme 80-10=70)

Nota: la funzione è disponibile in "setup" quando non è presente il sistema "AirClean"

- "AirClean": configurazione delle elettrovalvole totali, interruttore singolo per il test individuale delle elettrovalvole e "Random view" per la visualizzazione della sequenza randomica creata
- Email (quando previsto): indicatore led di controllo invio email gruppo A e gruppo B. Quando il colore è rosso, segnala un problema sull'invio della segnalazione con la compilazione della motivazione del campo "Error message". E' possibile simulare l'invio delle mail usando gli appositi
- "Weintek panel setup": accede alle impostazioni generali del pannello HMI
- "Easy access setting": vedi guida "Cerebro remote control & mail"
- "Easy access proxy setting": vedi guida "Cerebro remote control & mail"
- "Inverter model configurator": permette la modifica dei parametri dell'inverter installato
- "Setup plant": quando sono presenti più oggetti sull'impianto (motori, serrande, ecc...) viene abilitata questa funzione che raggruppa tutti i paramentri di configurazione (Timer, switch azionamento, ecc...)

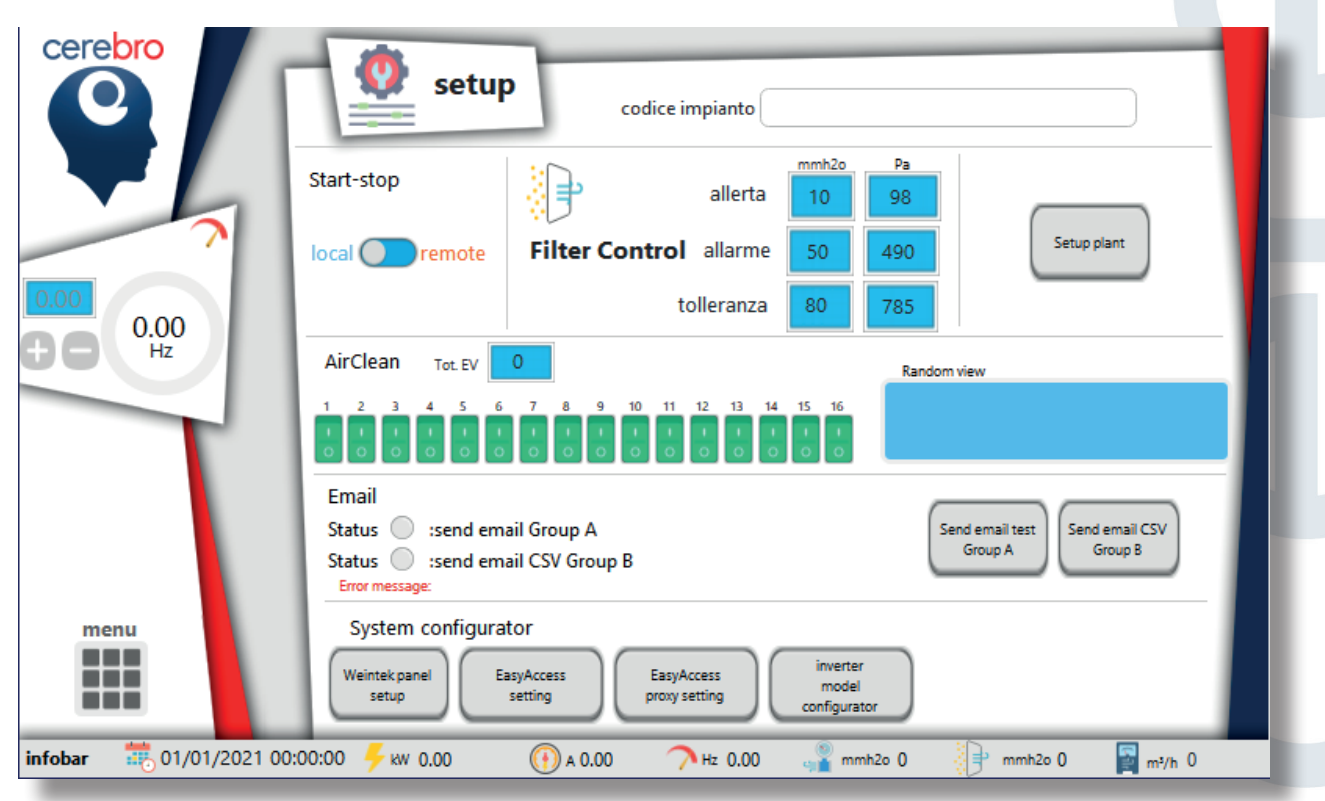

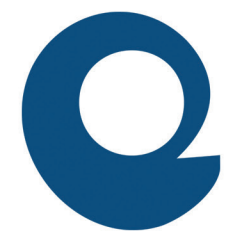

## Cimi<sub>s.r.l.</sub>

Via Santorre di Santarosa, 28-10040 Leinì (To) - Italy Tel. +39 011 2265157 r.a. Email: commerciale@cimiventilatori.com - ordini@cimiventilatori.com Web: http://www.cimiventilatori.com